# Yealink

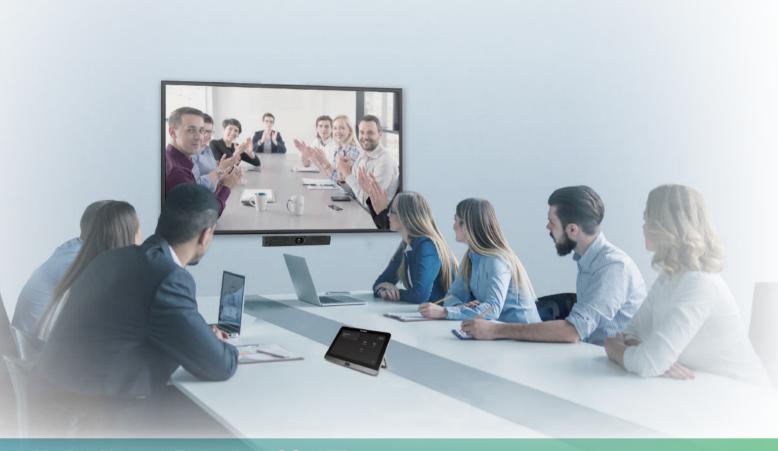

Yealink Network Technology CO., LTD

Yealink MVC400 for Microsoft Teams Rooms System

Quick Start Guide (V1.0)

English | 简体中文

### **Package Contents**

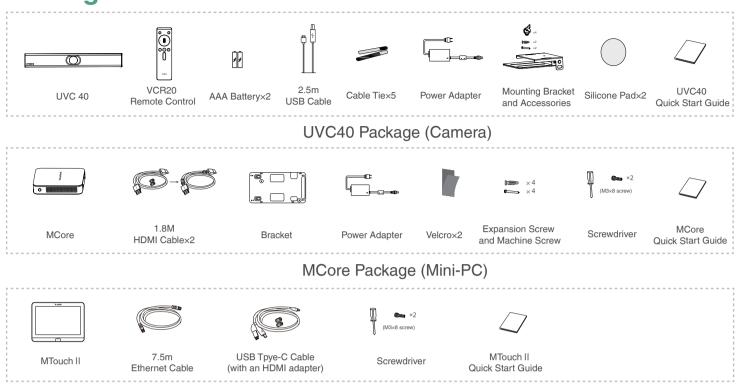

MTouch II Package (Touch Console)

We recommend that you use the accessories provided or approved by Yealink. The use of unapproved third-party accessories may result in poor performance.

### **MVC400 Connection**

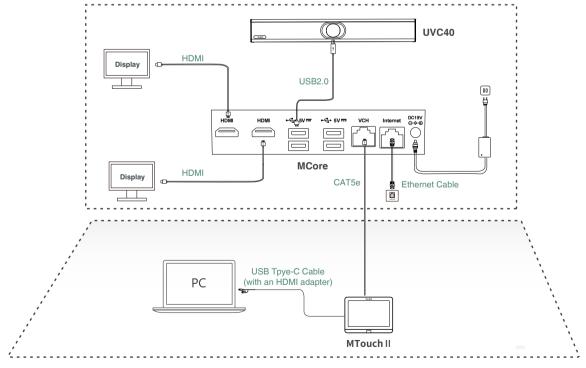

- When starting up the system for the first time, you need to connect a mouse to complete the initial configuration.

  We recommend using the wireless mouse and keyboard kit.
- For more information about the installation and deleployment of accessories (for example, the installation of the MCore package or the UVC40 camera), refer to the Quick Start Guide of corresponding accessory.

### **Wireless Sharing**

You can use Yealink WPP20 wireless presentation pod for wireless content sharing. WPP20 needs to be purchased separately.

Make sure the MTouch II is connected to the MCore.

#### **Procedure**

- 1. Connect the WPP20 to the USB port of the MTouch II.
- 2. Wait for about 3 seconds, the WPP20 LED indicator glows solid green.

The WPP20 is paired with the MTouch II successfully.

3. Connect the WPP20 to the PC.

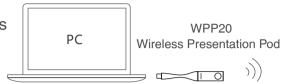

### **Enabling/Disabling Tracking Mode**

#### **Procedure**

- 1. Tap the to enter the Camera Control page.
- 2. Select .
- 3. Select Auto Framing or Speaker Tracking from the Tracking Mode field.

### **Controlling the Camera Position**

#### **Procedure**

- 1. Tap the to enter the Camera Control page.
- 2. Tap (a) or (a) to zoom camera in/out.
- 3. Tap the arrow keys to pan/tilt the camera.
- If the Auto Framing feature is enabled, you can not control the camera.

### **Resetting the Camera to Home Position**

#### **Procedure**

- 1. Tap the to enter the Camera Control page.
- 2. Tap Reset.

### **Upgrading System Software through Windows Update**

The system software(including the Windows, the UVC40 and the MTouch II) can be automatically upgraded via windows update by default.

Otherwise, you can enable automatically windows update or upgrade the devices manually.

### **Enabling Automatically Windows Update**

### **Procedure**

- 1. On the display screen, navigate to **More->Settings**.
- 2. Enter the administrator password (default: sfb) to access **Setup** screen.
- 3. Navigate to Windows Settings.
- 4. Select **Administrator** from the bottom-left corner and then enter the administrator password (default: sfb).
- 5. Tap the Start button, and then go to **Settings->Upgrade & Security->Windows Update**, and select **Advanced options**.
- 6. Enable Automatically download updates, even over metered data connections (charge may apply).

### **Manually Windows Update**

### **Procedure**

- 1. On the display screen, navigate to More->Settings.
- 2. Enter the administrator password (default: sfb) to access **Setup** screen.
- 3. Navigate to **Windows Settings**.
- 4. Select **Administrator** from the bottom-left corner and then enter the administrator password (default: sfb).
- 5. Do one of the following:
- Long tap the Start button, and then select **Device Manager**.
   Select the desired device and then long tap the device to select **Update driver**.
   Select a desired way to update.
- Tap the Start button, and then navigate to Settings->Upgrade & Security->Windows Update, and select Check for updates.
  - Select the desired device and then complete the installation.
- The software upgrade is only supported by the operating system of 64-bit Windows 10.

### 包装清单

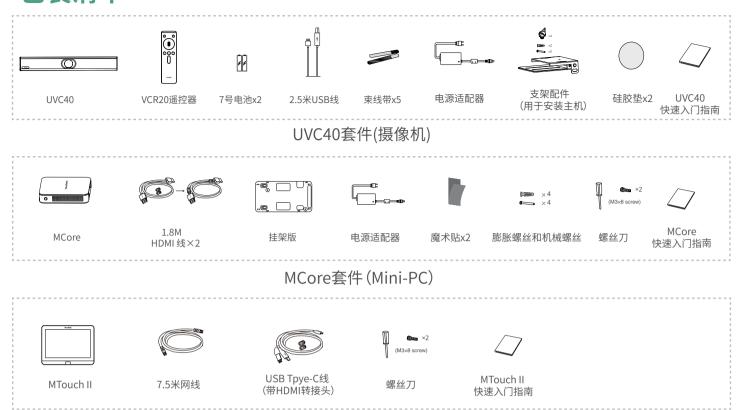

MTouch II 套件(触控平板)

→ 我们推荐使用由Yealink提供或经Yealink认可的配件和线缆,使用未经认可的第三方配件和线缆可能会导致性能的下降。

## 连接MVC400

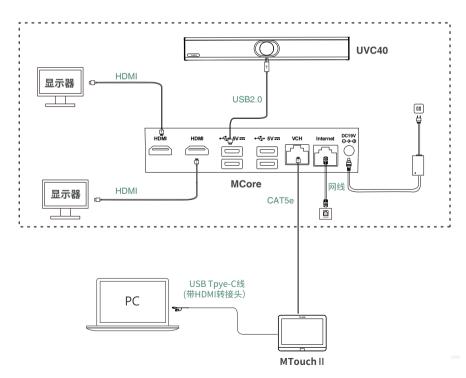

- 貸 首次启动时,你需要在MCore上连接一个鼠标来完成系统初始化配置,我们推荐使用无线键鼠套装。

### 无线辅流分享内容

你可以使用WPP20无线传屏助手进行无线辅流分享内容。WPP20需要单独购买。 分享内容前,确保MTouch II 已正确连接在MCore上。

#### 过程

- 1. 将WPP20连接到MTouch II 的USB口。
- 2. 约3秒后, WPP20指示灯显示绿色常亮。 WPP20与MTouch II 配对成功。
- 3. 将WPP20连接到电脑上。

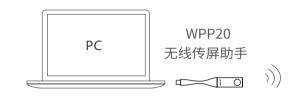

### 开启/关闭摄像机追踪模式

#### 过程

- 1. 按 排 进入摄像机控制界面。
- 2. 选择 🔷 。
- 3. 在智能取景区域选择自动框人像或语音追踪。

### 控制摄像头位置

### 过程

- 1. 按 ‡‡ 进入摄像机控制界面。
- 2. 按 或 或 阅 调整摄像机的焦距。
- 3. 按方向键调整摄像机角度。
- ፟ 摄像机开启智能取景功能后,无法控制摄像头。

### 恢复摄像头到主位置

#### 过程

- 1. 按 付 进入摄像机控制界面。
- 2. 按重置。

### 通过Windows更新系统

系统软件(包括Windows, UVC40和 MTouch II)默认情况下可以通过windows 自动更新升级。如果设备软件没有自动升级,你可以启用自动windows自动更新或手动升级设备。

### 开启Windows自动更新

#### 过程

- 1. 在显示屏上, 按更多->设置。
- 2. 输入管理员密码(默认:sfb)进入设置界面。
- 3. 按 Windows设置。
- 4. 从左下角选择Administrator帐户,并输入管理员帐户密码(默认:sfb)。
- 5. 按开始菜单, 选择**设置->更新和安全->Windows更新**, 再按**高级选项**。
- 6. 开启自动下载更新,即使通过按流量计费的数据连续也是如此(可能会收费)。

### 手动更新升级设备

### 过程

- 1. 在显示屏上, 按更多->设置。
- 2. 输入管理员密码(默认:sfb)进入设置界面。
- 3. 按 Windows设置。
- 4. 从左下角选择Administrator帐户,并输入管理员帐户密码(默认:sfb)。
- 5. 执行以下任一操作:
- 长按开始菜单,选择设备管理器。
   选择并长按需要更新的设备,并选择更新驱动程序。
   选择需要更新的方式。
- 按开始菜单,选择设置->更新和安全->Windows更新,选择检查更新。
   选择需要更新的设备,并完成安装。
- ♥ 仅64位Windows 10操作系统支持软件升级。

#### **Regulatory Notices**

#### **Operating Ambient Temperatures**

- Operating temperature: +32 to 104°F (0 to 40°C) Relative humidity: 5% to 90%, noncondensing
- •Storage temperature: -22 to +160°F (-30 to +70°C)

Our product warranty is limited only to the unit itself, when used normally in accordance with the operating instructions and the system environment We are not liable for damage or loss resulting from the use of this product, or for any claim from a third party. We are not liable for problems with Yealink device arising from the use of this product; we are not liable for financial damages, lost profits, claims from third parties, etc., arising from the use of this product.

#### Explanation of the symbols

DC symbol

is the DC voltage symbol.

• WEEE Warning symbol

To avoid the potential effects on the environment and human health as a result of the presence of hazardous substances in electrical and electronic equipment, end users of electrical and electronic

equipment should understand the meaning of the crossed-out wheeled bin symbol. Do not dispose of WEEE as unsorted municipal waste and have to collect such WEEE separately.

#### Restriction of Hazardous Substances Directive (RoHS)

This device complies with the requirements of the EU RoHS Directive Statements of compliance can be obtained by contacting support@yealink.com. Safety Instructions

#### Save these instructions. Read these safety instructions before use!

- Before you install and use the device, read the safety instructions carefully and observe the situation during operation.
- During the process of storage, transportation, and operation, please always keep the device dry and clean, avoid collision and crash.
- Please attempt not to dismantle the device by yourself. In case of any discrepancy, please contact the appointed maintenance center for repair.
- Please refer to the relevant laws and statutes while using the device. Legal rights of others should be respected as well.

#### 

- Place the device at a well-ventilated place. Do not expose the device under direct sunlight.
- Keep the device dry and free of dusts.
- Do not place the device on or near any inflammable or fire-vulnerable object, such as rubber-made materials.
- Keep the device away from any heat source or bare fire, such as a candle or an electric heater.

#### Operating Requirements

- Do not let a child operate the device without guidance.
- Do not let a child play with the device or any accessory in case of accidental swallowing.
- Please use the accessories provided or authorized by the manufacturer
- The power supply of the device shall meet the requirements of the input voltage of the device. Please use the provided surge protection power
- Before plugging or unplugging any cable, make sure that your hands are completely dry
- Do not spill liquid of any kind on the product or use the equipment near water, for example, near a bathtub, washbowl, kitchen sink, wet basement or near a swimming pool.
- During a thunderstorm, stop using the device and disconnect it from the power supply. Unplug the power plug and the Asymmetric Digital Subscriber Line (ADSL) twisted pair (the radio frequency cable) to avoid liahtnina strike.

- If the device is left unused for a rather long time, disconnect it from the power supply and unplug the power plug.
- When there is smoke emitted from the device, or some abnormal noise or smell, disconnect the device from the power supply, and unplug the power plug immediately
- Contact the specified maintenance center for repair.
- Do not insert any object into equipment slots that is not part of the product or auxiliary product.
- Before connecting a cable, connect the grounding cable of the device first. Do not disconnect the grounding cable until you disconnect all other

#### 

- Before cleaning the device, disconnect it from the power supply.
  - Use a piece of soft, dry and anti-static cloth to clean the device.
- Keep the power plug clean and dry.

#### Troubleshooting

The unit cannot supply power to device other than Yealink device.

There is a bad connection with the plug.

- Clean the plug with a dry cloth
- 2. Connect it to another wall outlet.

The usage environment is out of operating temperature range.

1. Use in the operating temperature range

The cable between the unit and the Yealink device is connected incorrectly.

1 Connect the cable correctly

You cannot connect the cable properly

- 1. You may have connected a wrong Yealink device.
- 2. Use the correct power supply.
- Some dust, etc., may be in the port.
- 1. Clean the port.

Contact your dealer or authorized service facility for any further questions.

#### **FCC Statement**

This device complies with part 15 of the FCC Rules. Operation is subject to the

two conditions: (1) this device may not cause harmful interference, and (2) this device must accept any interference received, including interference that may cause undesired operation.

Any Changes or modifications not expressly approved by the party responsible for compliance could void the user's authority to operate the equipment

#### IC Statement

This device complies with Industry Canada's licence-exempt RSSs. Operation is subject to the following two conditions:

- (1) this device may not cause interference; and
- (2) this device must accept any interference, including interference that may cause undesired operation of the device. CAN ICES-3(B)

Le présent appareil est conforme aux CNR d'Industrie Canada applicables aux appareils radio exempts de licence. L'exploitation est autorisée aux deux conditions suivantes

(1) l'appareil ne doit pas produire de brouillage;

(2) l'utilisateur de l'appareil doit accepter tout brouillage radioélectrique subi, même si le brouillage est susceptible d'en compromettre le fonctionnement.NMB-3(B)

#### Radiation Exposure Statement

This equipment complies with FCC and IC radiation exposure limits set forth for an uncontrolled environment. This equipment should be installed and operated with minimum distance 20cm between the radiator and your body.

Cet émetteur ne doit pas être Co-placé ou ne fonctionnant en même temps qu'aucune autre antenne ou émetteur. Cet équipement devrait être installé et actionné avec une distance minimum de 20 centimètres entre le radiateur et votre corps.

#### Contact Information

YEALINK NETWORK TECHNOLOGY CO.,LTD.

309, 3rd Floor, No.16, Yun Ding North Road, Huli District, Xiamen City, Fujian, P.R. C YEALINK (EUROPE) NETWORK TECHNOLOGY B.V.

Strawinskylaan 3127, Atrium Building, 8th floor, 1077ZX Amsterdam, The Netherlands YEALINK (USA) NETWORK TECHNOLOGY CO., LTD.

999 Peachtree Street Suite 2300, Fulton, Atlanta, GA, 30309, USA Made in China

#### **About Yealink**

Yealink is a global leading provider of enterprise communication and collaboration solutions, offering video conferencing service to worldwide enterprises. Focusing on research and development, Yealink also insists on innovation and creation. With the outstanding technical patents of cloud computing, audio, video and image processing technology, Yealink has built up a panoramic collaboration solution of audio and video conferencing by merging its cloud services with a series of endpoints products. As one of the best providers in more than 140 countries and regions including the US, the UK and Australia, Yealink ranks No.1 in the global market share of SIP phones shipments.

#### **Technical Support**

Visit Yealink WIKI (http://support.yealink.com/) for the latest firmware, guides, FAQ, Product documents, and more. For better service, we sincerely recommend you to use Yealink Ticketing system (https://ticket.yealink.com) to submit all your technical issues.

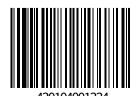

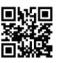

YEALINK(XIAMEN) NETWORK TECHNOLOGY CO.,LTD. Web: www.yealink.com Copyright@2020 YEALINK(XIAMEN) NETWORK TECHNOLOGY CO.,LTD.All rights reserved.